# **PSAM 3.1 Backups and Restores**

PrivateServer appliance provides you a backup/restore engine.

#### 3.1.1 Backups

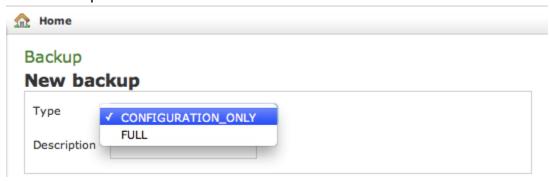

figure 1. Backup form

The above figure 1. Backup form shows you the backup form. To archive a backup you must choose from the **Type** drop-down menu which data to save, if **FULL** or **CONFIGURATION\_ONLY**. Then you are required to fill the description field. The backup will be shown with its creation date.

After you're ready, just press the create button:

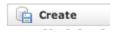

figure 2. The "Create" button

The process starts immediately and a progress number is shown as follows:

#### Backup

## **Backup status**

Type: CONFIGURATION\_ONLY
Description: my test
Progress: 14.3% - Metadata

figure 3. Backup is performing

The operation can last a while, depending by the backup type you chose and the data amount.

# Available backups

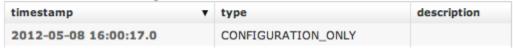

figure 4. The new backup in the backups list

After the backup is finished you can see it listed in the Available backups.

#### 3.1.2 Restores

If you want to restore from a backup, select it from the backups list.

### Show ApplianceBackup

Name: backup-20120508160017-conf.zip

Type: CONFIGURATION\_ONLY

Description:

Pelete

figure 5. Backup details

From the Show ApplianceBackup you can decide if Delete or Restore the archive. Let's go for restoring it.

### Restore ApplianceBackup

Name: backup-20120508160017-conf.zip
Timestamp: 2012-05-08 16:00:17 CEST
Type: CONFIGURATION\_ONLY
Description:
Backup before:

figure 6. The Restore Form

After you click on the Restore button you get the summary shown in figure 6. The Restore Form. If you choose the **Backup before** then you let the server perform an **Emergency backup** before restoring. This new backup will be listed in the backups list as **Emergency**.

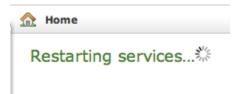

figure 7.

Click on the **Restore** button and confirm in the pop up window: the Management console will inform you the services are going to be restarted and you'll be automatically log out. After you log in again, you find the restored backup is disappeared from the backups list.

### 3.1.3 Delete Backups

If otherwise you choose to press the **Delete** button and thus erase the archive, the you get a confirmation pop-up windows and then the list of available backups is show with a warning message as shown below:

figure 8.

# Backup

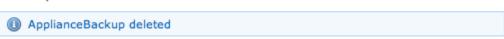

PSAM 3.2 Software Updates